# **E**hipsmall

Chipsmall Limited consists of a professional team with an average of over 10 year of expertise in the distribution of electronic components. Based in Hongkong, we have already established firm and mutual-benefit business relationships with customers from,Europe,America and south Asia,supplying obsolete and hard-to-find components to meet their specific needs.

With the principle of "Quality Parts,Customers Priority,Honest Operation,and Considerate Service",our business mainly focus on the distribution of electronic components. Line cards we deal with include Microchip,ALPS,ROHM,Xilinx,Pulse,ON,Everlight and Freescale. Main products comprise IC,Modules,Potentiometer,IC Socket,Relay,Connector.Our parts cover such applications as commercial,industrial, and automotives areas.

We are looking forward to setting up business relationship with you and hope to provide you with the best service and solution. Let us make a better world for our industry!

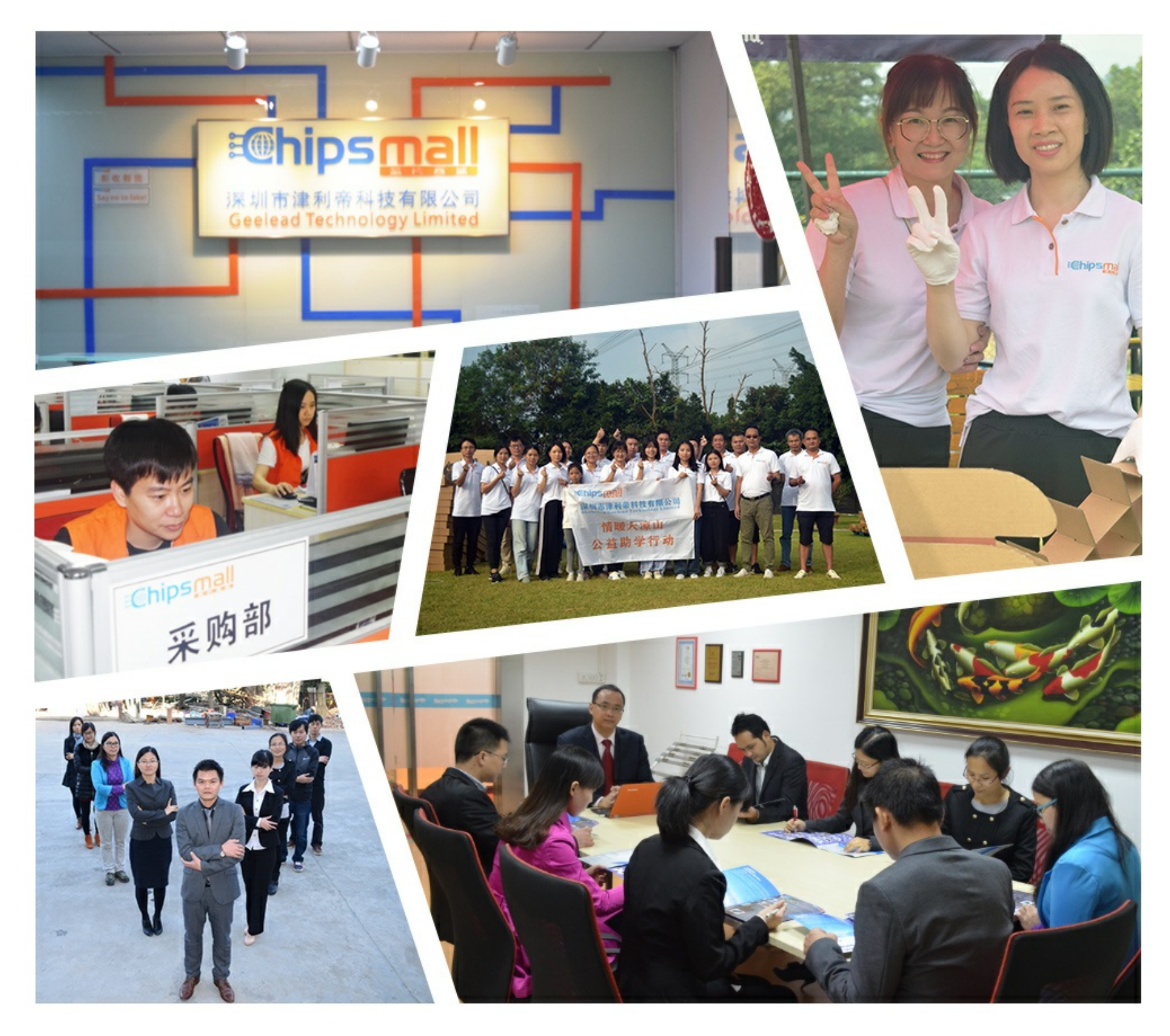

# Contact us

Tel: +86-755-8981 8866 Fax: +86-755-8427 6832 Email & Skype: info@chipsmall.com Web: www.chipsmall.com Address: A1208, Overseas Decoration Building, #122 Zhenhua RD., Futian, Shenzhen, China

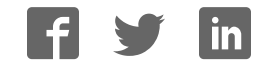

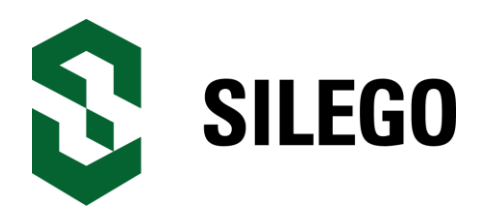

## **GreenPAK Universal Development Board User Guide**

**Silego Technology Corporate Headquarters** 1715 Wyatt Drive Santa Clara, CA 95054 USA Phone: 408-327-8800 [http://www.silego.com](http://www.silego.com/)

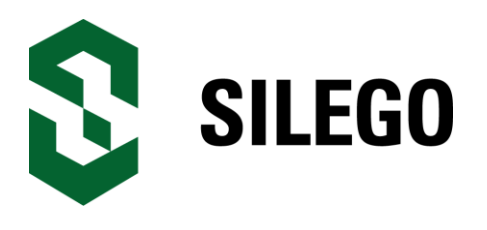

#### **Copyrights**

 Copyright © 2010 Silego Technology. The information contained herein is subject to change without notice. Silego Technology assumes no responsibility for the use of any circuitry other than circuitry embodied in a Silego product. Nor does it convey or imply any license under patent or other rights. Silego products are not warranted nor intended to be used for medical, life support, lifesaving, critical control or safety applications, unless pursuant to an express written agreement with Silego. Furthermore, Silego does not authorize its products for use as critical components in life-support systems where a malfunction or failure may reasonably be expected to result in significant injury to the user. The inclusion of Silego products in life-support systems application implies that the manufacturer assumes all risk of such use and in doing so indemnifies Silego against all charges.

GreenPAK3 Designer™, GreenPAK3 Programmer™ and GreenPAK3™ are trademarks of Silego Technology. All other trademarks or registered trademarks referenced herein are property of the respective corporations.

Any Source Code (software and/or firmware) is owned by Silego Technology (Silego) and is protected by and subject to worldwide patent protection (United States and foreign), United States copyright laws and international treaty provisions. Silego hereby grants to licensee a personal, non-exclusive, non-transferable license to copy, use, modify, create derivative works of, and compile the Silego Source Code and derivative works for the sole purpose of creating custom software and or firmware in support of licensee product to be used only in conjunction with a Silego integrated circuit as specified in the applicable agreement. Any reproduction, modification, translation, compilation, or representation of this Source Code except as specified above is prohibited without the express written permission of Silego.

Disclaimer: SILEGO MAKES NO WARRANTY OF ANY KIND, EXPRESS OR IMPLIED, WITH REGARD TO THIS MATERIAL, INCLUDING, BUT NOT LIMITED TO, THE IMPLIED WARRANTIES OF MERCHANTABILITY AND FITNESS FOR A PARTICULAR PURPOSE. Silego reserves the right to make changes without further notice to the materials described herein. Silego does not assume any liability arising out of the application or use of any product or circuit described herein. Silego does not authorize its products for use as critical components in life-support systems where a malfunction or failure may reasonably be expected to result in significant injury to the user. The inclusion of Silego product in a lifesupport systems application implies that the manufacturer assumes all risk of such use and in doing so indemnifies Silego against all charges. Use may be limited by and subject to the applicable Silego software license agreement.

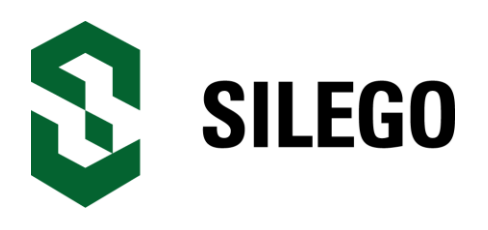

# **GreenPAK Universal Development Board**

#### **Contents**

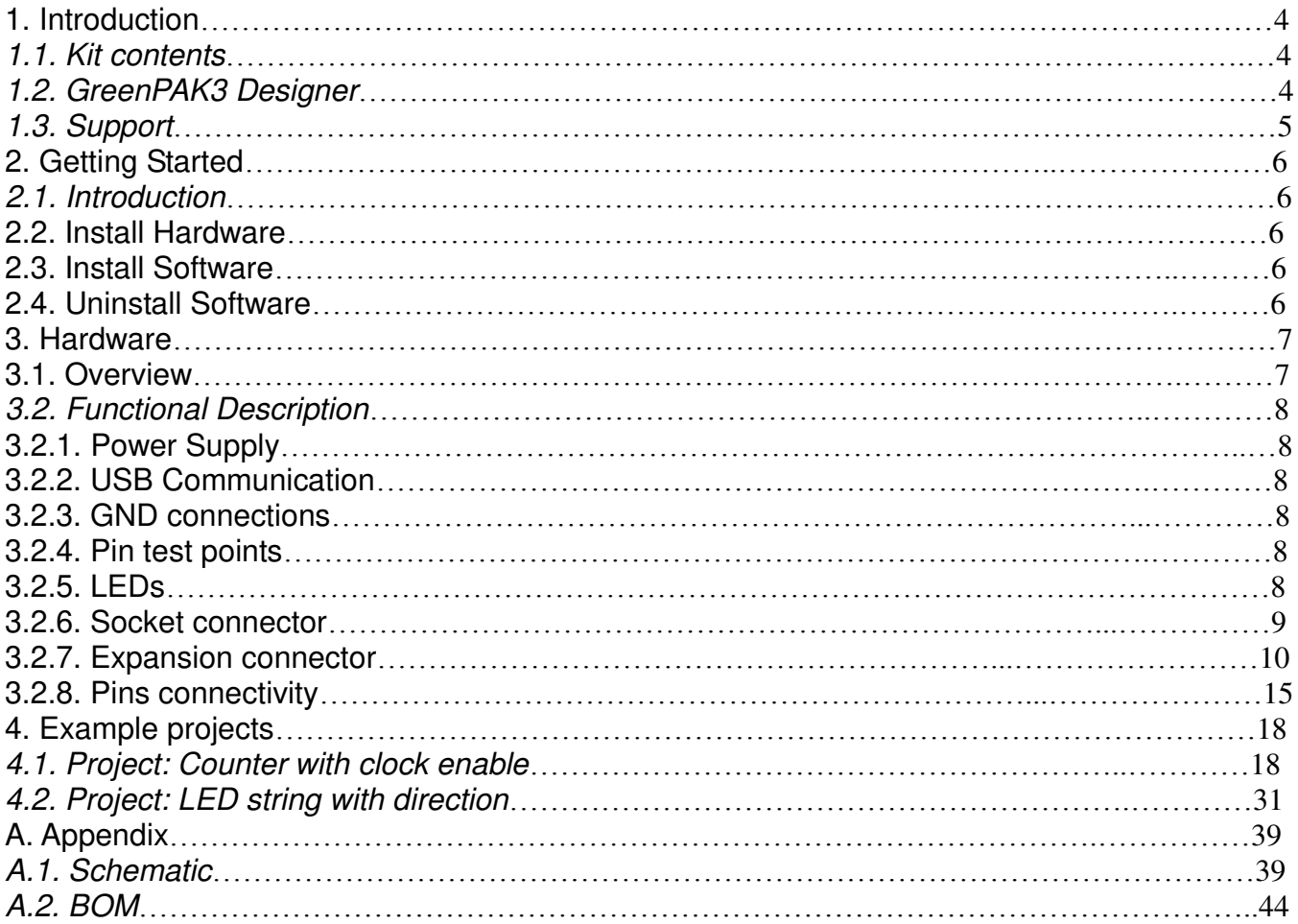

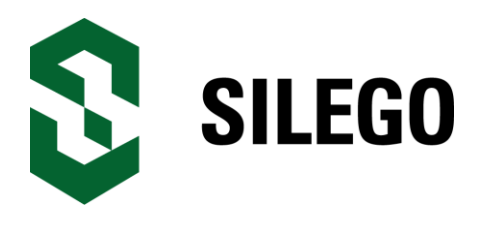

#### <span id="page-4-0"></span>**1. Introduction**

 Thank you for choosing Silego Technology products. GreenPAK Universal Development Board allows you to develop your custom design using GreenPAK3 mixed signal IC. You can design your own projects starting from a blank project or by altering the sample projects provided at [Silego website.](http://www.silego.com/index.php?page=greenpak2) GreenPAK3 chip is a mixed signal micro FPGA IC that combines configurable standard logic, timing, analog comparators, ADC and other macro modules in tiny 12-pin 2x3mm package when still running on very low power.

#### <span id="page-4-1"></span>**1.1. Kit contents**

The GreenPAK Universal Development Board contains:

- GreenPAK Universal Development Board with socket board;
- USB A to mini B cable;
- GreenPAK3 samples;
- Quick start guide.

Inspect the contents of the kit; if you find any part missing, contact Silego for help.

#### <span id="page-4-2"></span>**1.2. GreenPAK3 Designer**

 GreenPAK3 Designer is an easy-to-use full-featured integrated development environment (IDE) that allows you to specify exactly how you want the device to be configured. This provides you a direct access to all GreenPAK3 device features and complete control over the routing and configuration options.

 GreenPAK3 Designer has simple and intuitive software interface to GreenPAK3 Universal Board that gives you a quick and easy way to develop your entire GreenPAK3 project with just one tool.

With GreenPAK3 Designer, you can:

- Design the configuration which corresponds to your project needs;
- Verify the project using software interface to GreenPAK3 Universal Board hardware;
- With a simple-to-use and intuitive software and hardware tools you can reduce your project development time and get to market faster.

To start working with GreenPAK3 Designer please do the following steps:

- Download and install GreenPAK3 Designer software;
- Configure modules that you will need for your project;
- Interconnect and configure modules;
- Specify the pinout;
- Test your design with the GreenPAK3 Universal Board

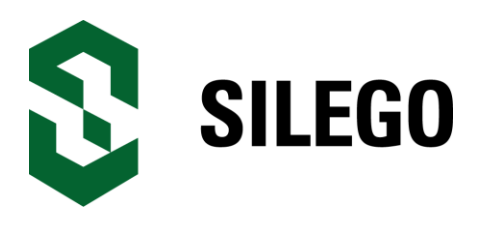

#### <span id="page-5-0"></span>**1.3. Support**

Free support for GreenPAK3 Universal Board is available online at [http://www.silego.com.](http://www.silego.com/)

At ENDS [silegousa](callto://silegousa/) [silegochinese](callto://silegochinese/) [silegoeurope](callto://silegoeurope/) [silegojapan](callto://silegojapan/)

At facebook : [Silego-Technology](http://www.facebook.com/pages/Silego-Technology/155691938584)

 GreenPAK3 Designer will update itself when a new software version is detected and available. For manual updates please go to [Software & Docs](http://www.silego.com/index.php?page=support) page at [Silego Technology](http://www.silego.com/)  [website](http://www.silego.com/) 

You can also find all these resources in the **Help** menu of GreenPAK3 Designer.

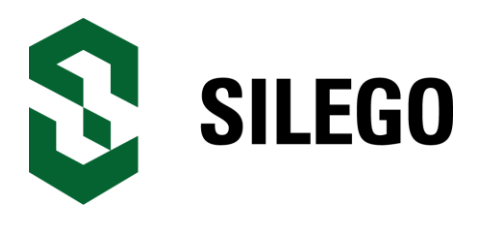

#### <span id="page-6-0"></span>**2. Getting Started**

#### <span id="page-6-1"></span>**2.1. Introduction**

 This chapter describes how to install and configure the GreenPAK3 Universal Board. Chapter 3 provides the details of hardware operation.

Chapter 4 provides instructions on how to create a simple project example.

The Appendix section provides the schematics and BOM associated with the GreenPAK3 Universal Board.

#### <span id="page-6-2"></span>*2.2. Install Hardware*

No hardware installation is required for this kit.

#### <span id="page-6-3"></span>*2.3. Install Software*

 GreenPAK3 Designer software is available free of charge from the Silego website at [Software & Docs](http://www.silego.com/index.php?page=support) page.

#### <span id="page-6-4"></span>*2.4. Uninstall Software*

 The software can be uninstalled in the way typical for your operating system. Please refer to your operating system support documentation if you need the specific instructions or visit [Support](#page-5-0) section of this document for additional support from Silego.

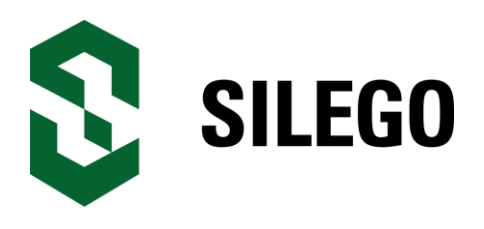

<span id="page-7-0"></span>**3. Hardware** 

#### <span id="page-7-1"></span>*3.1. Overview*

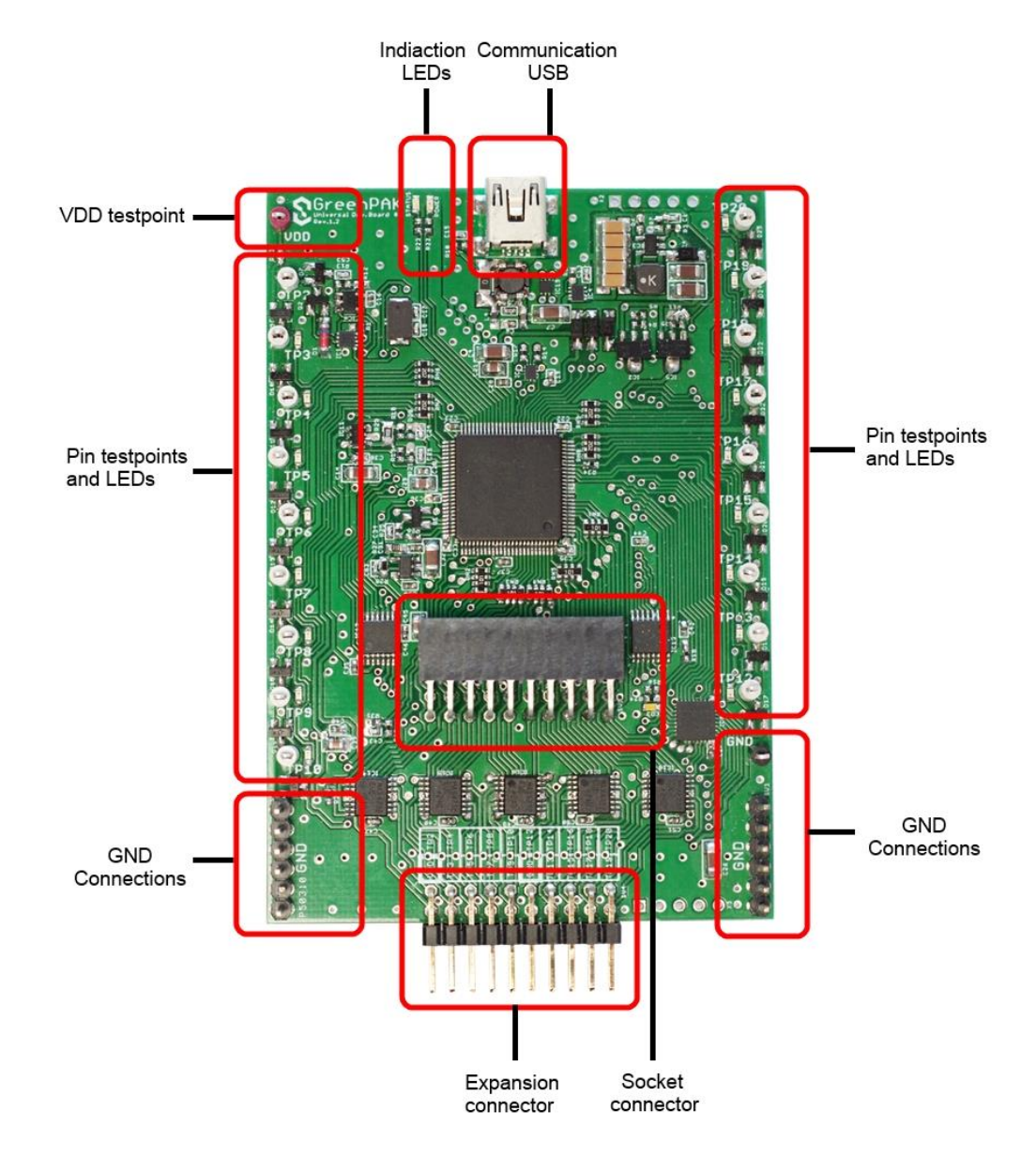

Figure 3-1. GreenPAK3 Universal Board, top view

Notification: All test points were designed only for observation of signals on the pins. Please do not try to connect external power/signal source to test points, this will affect GreenPAK3 Universal Board functionality and may even damage it.

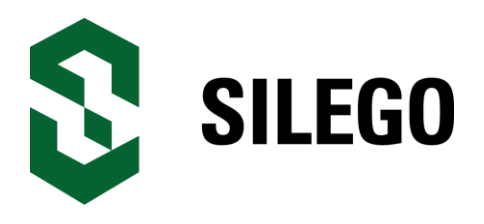

#### <span id="page-8-0"></span>**3.2. Functional Description**

#### <span id="page-8-1"></span>**3.2.1. Power Supply**

 Main power source of GreenPAK3 Universal Board is USB power lines. GreenPAK3 chip power supply range is 1.8-5.5 volts. The development board can provide power from 0 to 5.5V. To provide this power range the development board is enabled with a boost converter. A Signal generator with a buffered output controls GreenPAK3 chip power rail. For more information about GreenPAK3 electrical specification, please refer to the part datasheet.

#### <span id="page-8-2"></span>**3.2.2. USB Communication**

 The board has a USB communications interface that uses the USB mini-B connector, as shown in Figure 3-2. This interface provides communication with software control tool and supplies power to the board, as discussed in Power Supply chapter.

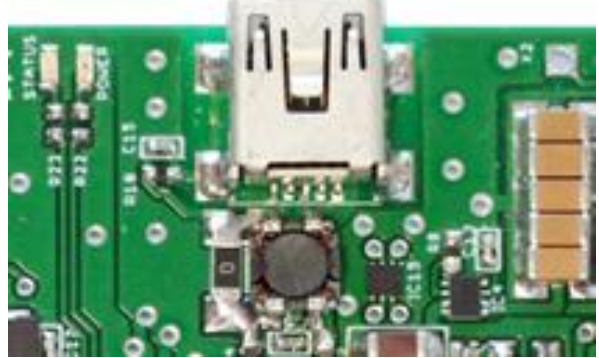

Figure 3-2. USB Interface

#### <span id="page-8-3"></span>**3.2.3. GND connections**

 There are 6 GND pins on the left side, 6 pins and 1 header on the right side. These can be used for test equipment (oscilloscope, multimeter etc.) ground reference connection or to connect external test circuitry ground.

#### <span id="page-8-4"></span>**3.2.4. Pin test points**

 Each GreenPAK3 chip pin including VDD has its own observation test point. These test points were designed only for observation, if you need to connect an external signal source, use a software-controlled expansion connector.

#### <span id="page-8-5"></span>**3.2.5. LEDs**

 All the pins except Pin2 can be connected to buffered LEDs. This option allows you to visualize digital levels on chip pins. There are 2 selection modes:

Buffered LED (with high impedance input);

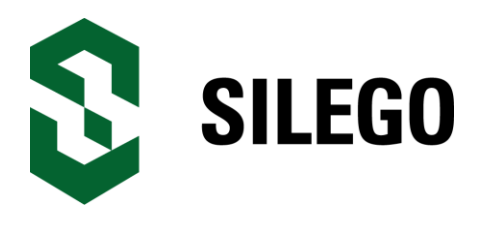

- Inverted Buffered LED (with high impedance input); This option can be enabled in GreenPAK3 Designer.

#### <span id="page-9-0"></span>**3.2.6. Socket connector**

 The GreenPAK3 Universal Board is supplied with a detachable socket board (Figure 3-3). Its main purpose is to connect GreenPAK3 chip to the Development Board. It can be used to have an easy way to use programmed chip in external circuits, or measure current consumption of your project.

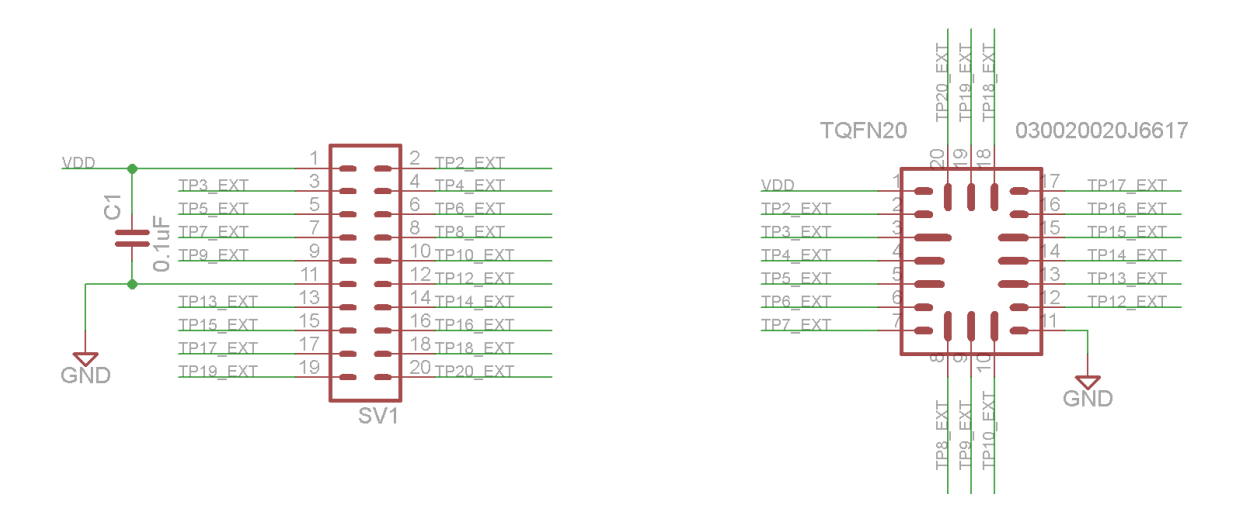

Figure 3-3.GreenPAK3 Socket Board and schematic

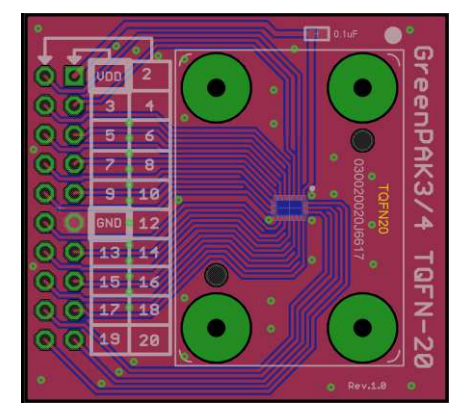

Figure 3-4.GreenPAK3 Socket PCB

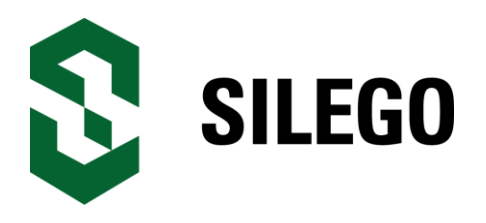

#### <span id="page-10-0"></span>**3.2.7. Expansion connector**

 This port was designed to connect GreenPAK3 Universal Board to external circuits and apply external power, signal sources and loads. It can be used to apply GreenPAK3 chip into your custom design with minimum additional tools. Schematic is available on Figure 3-5.

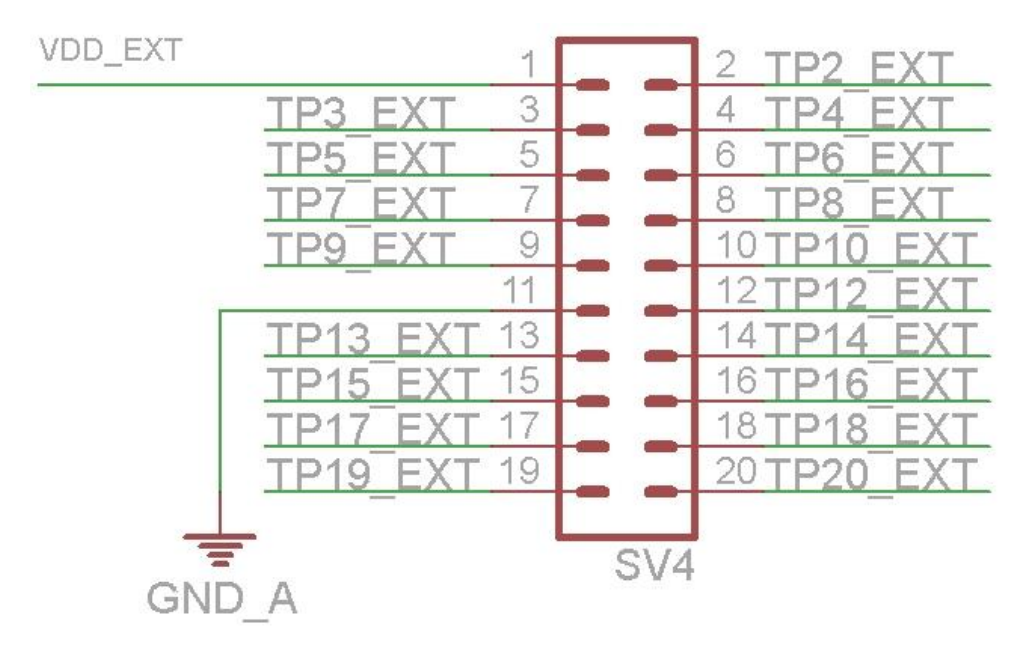

Figure 3-5. GreenPAK3 expansion connector schematic

 Each pin except PIN11 (GND) is controlled through individual analog switch. Expansion connector is a standard 0.1" double row connector. GreenPAK3 Designer allows you to easily open or close external pins, as it is shown on figure below. Main purpose of Expansion connector is to connect external signal/power source safety for GreenPAK3 Universal Board.

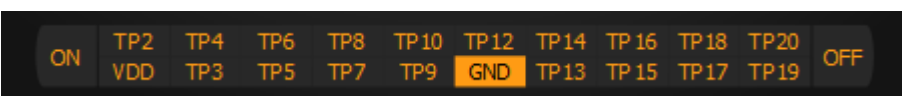

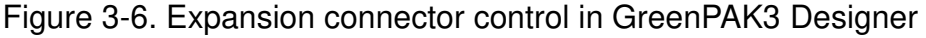

Figure 3-7 demonstrates schematic of the expansion connector control.

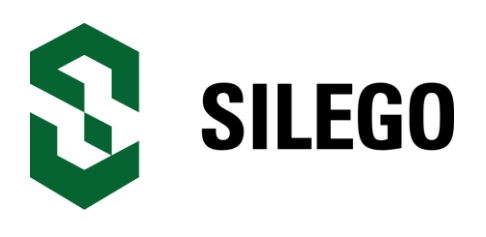

## **GreenPAK Universal Development Board**

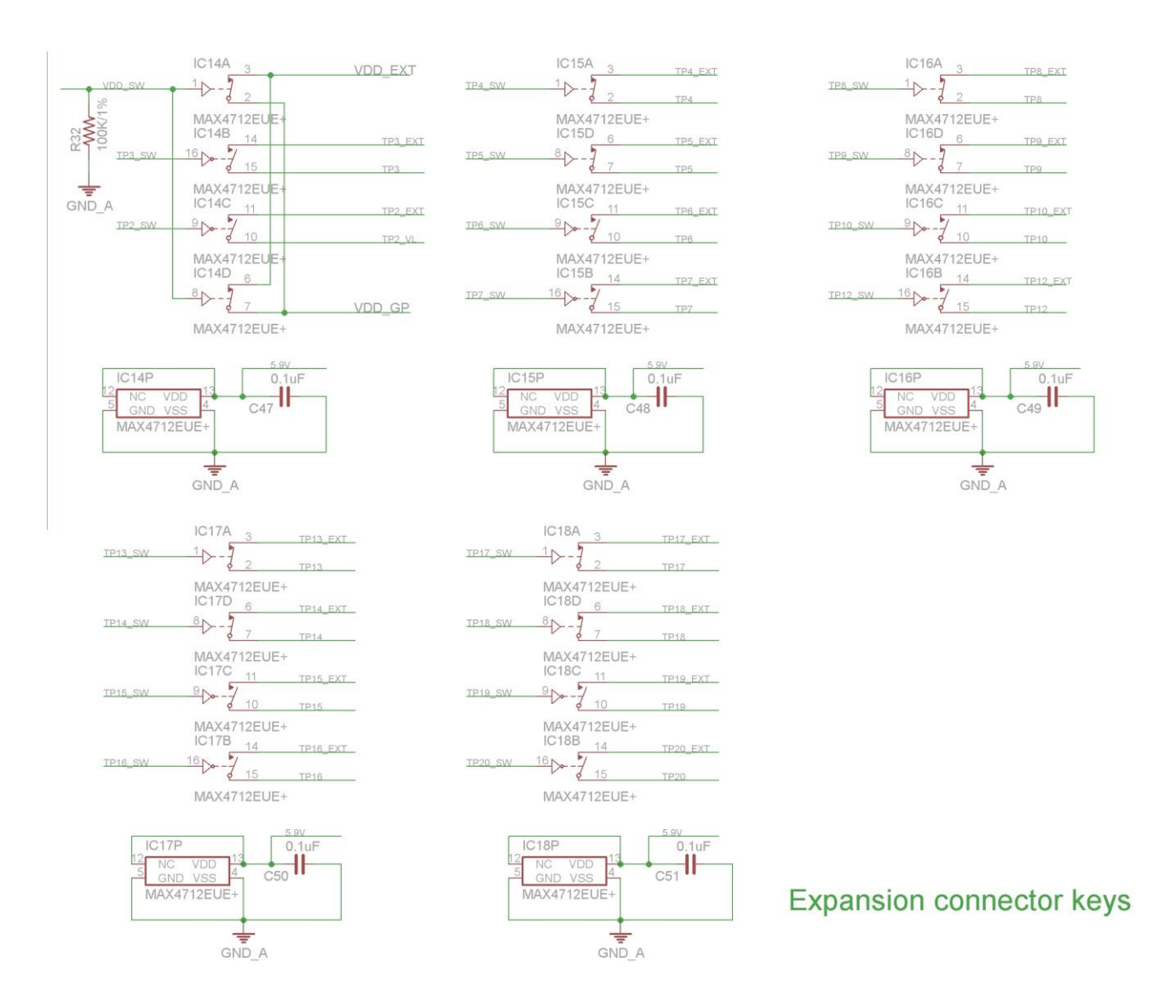

Figure 3-7. Socket and expansion connector schematic

Expansion connector is enabled only in Emulation mode or Test mode. To enter any of this two modes GreenPAK3 chip is required inside the socket. When the Test mode button is pressed the software will first read the chip to verify that it was inserted and then configure the GreenPAK3 Universal Board as it was set in Emulation Tool window. When the Test mode button is grey then the Dev. Board is in Default state and all expansion port switches are open (disconnected). After Emulation button is pressed, the software will automatically perform the following steps:

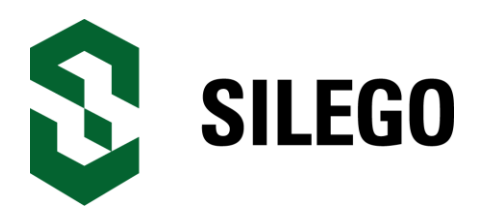

- check chip presence;

 - open all expansion port switches (external signals/loads can be leaved connected to expansion port);

- use internal power and load configuration to the chip
- only for case #3: adjust internal power source to external power
- level -> close external power switch -> open internal power switch;
	- configure board as it was set in Emulation Tool window;

Also the parasitic effects should be considered while using GreenPAK3 Universal Board incircuit with analog signals. The entire board circuitry along with the wiring have significant amount of mutual capacitance and inductance. The detachable socket can also be used for the in-circuit development with programmed chips (the board and socket connectors have same pinout).

The GreenPAK Universal Board provides three possible ways of using expansion connector:

1) The internal power is used to run chip, no external power output is needed, external signal sources and loads can be connected between pins and GND.

The configuration steps:

- close internal and open external power switch;
- close all used expansion port switches in the software;
- hit Emulation/Test mode button;

This is common way of using Expansion connector.

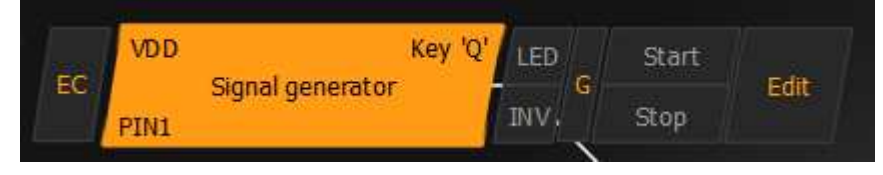

Figure 3-8. Internal power source

2) The internal power is used to run chip and external circuit (internal power source/sink current is limited to 50mA).

The configuration steps:

- close internal power switch;
- close external power switch;
- close all used expansion port switches in the software;
- hit Emulation/Test mode button;

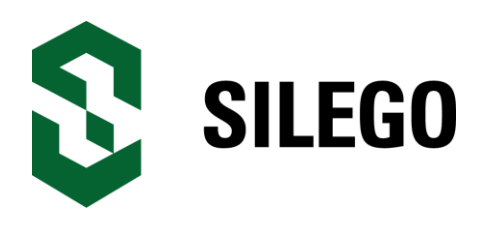

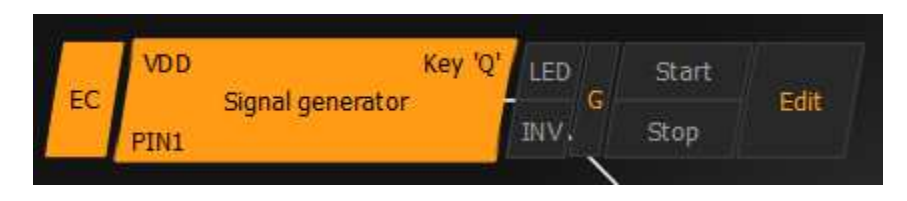

Figure 3-9. Internal power source for GreenPAK3 chip and external board

3) The external power is used to run chip and external circuit (internal source output is in Hi-Z state).

The configuration steps:

- open internal power switch;
- close external power switch;
- close all used expansion port switches in the software;
- hit Emulation/Test mode button (External power should be applied before this step);

Mention that GreenPAK3 chip is OTP part and "Emulation mode" allows to load the project into GreenPAK3 chip many times, but after power loss all internal data will be lose. Also when the GreenPAK chip is already programmed - user can use Emulation mode to load some other project and test it on the emulation tool during the Emulation mode, in that case emulation data will be cleared. The "Emulation" mode is not necessary for checking programmed parts: in this case the "Test mode" is enough.

Expansion connector can be divided on 3 types of connections.

- 1. VDD;
- 2. GND;
- 3. Data connections.

VDD connection allows you to connect/disconnect external and internal power source. This connection meets next requirements:

- External power in range 1.8 5.5 volt.
- High ohm voltage dividers are not recommended.

GND connection is connected directly to Development board, and cannot be controlled with GreenPAK3 Designer.

Data connections are easiest way to connect external lines to GreenPAK3 chip. They are software controlled switches. Every line is connected with 100Ohm resistor.

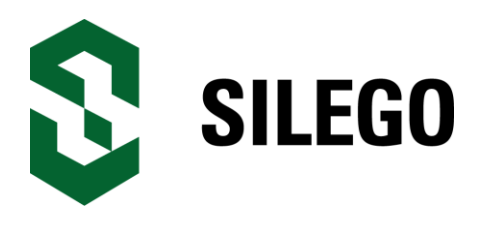

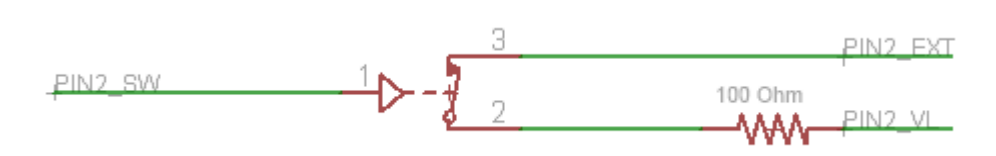

Figure 3-10. Expansion connector. Pin with protection resistor.

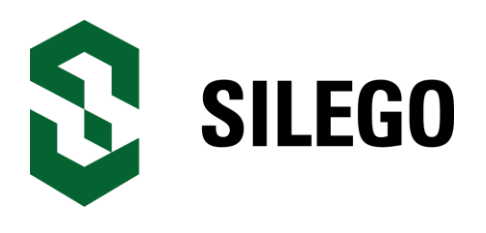

#### <span id="page-15-0"></span>**3.2.8. Pins connectivity**

 GreenPAK3 Universal Board allows connecting eight types of loads and signal sources. Each source has its own special purpose.

List of available connections for each pin is presented in the table below.

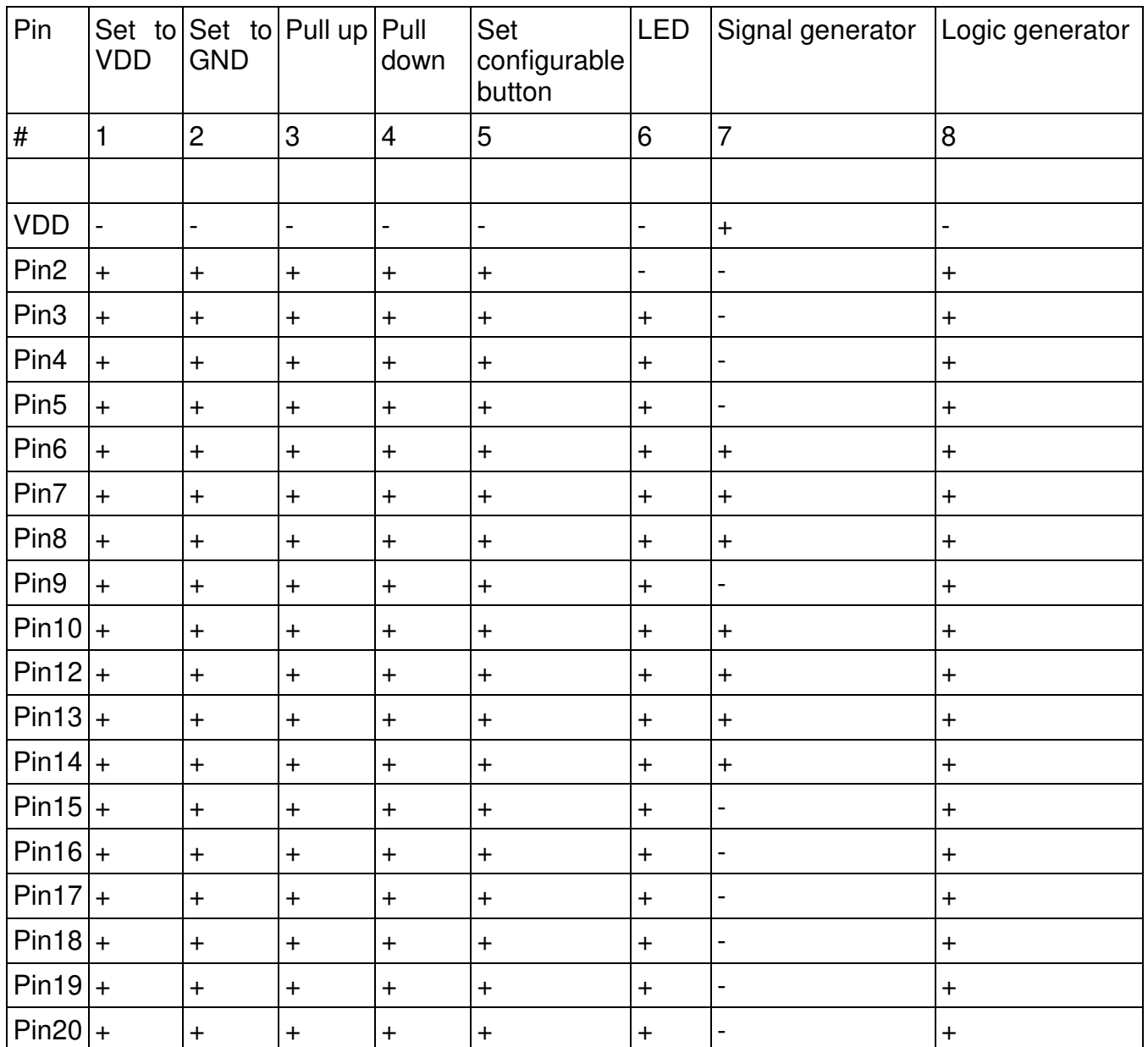

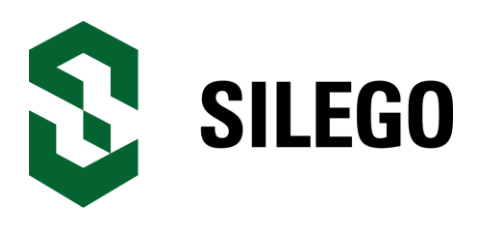

Pin signal sources/loading schematics:

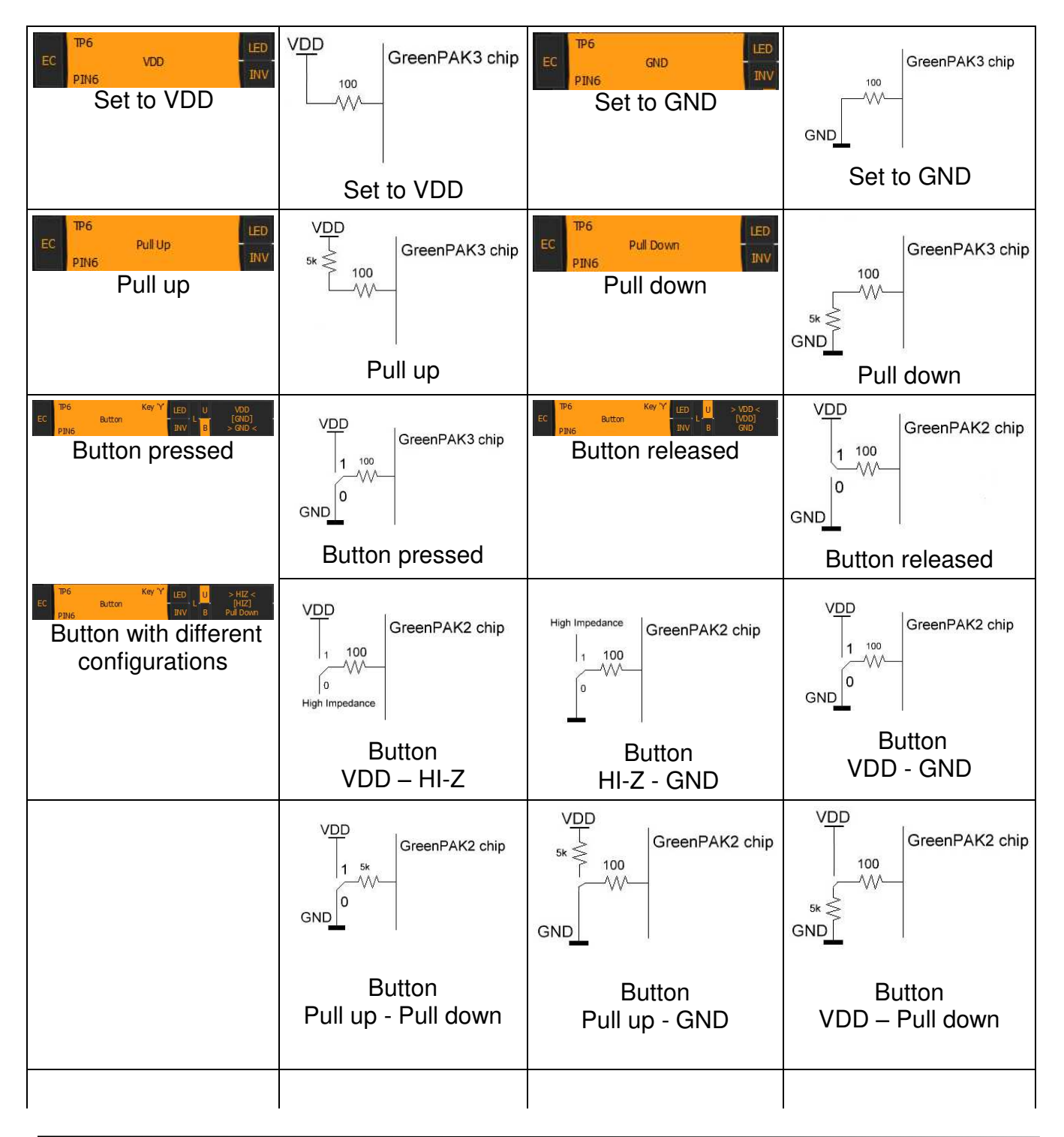

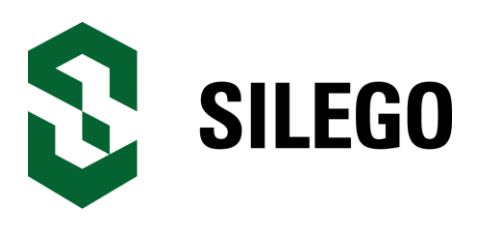

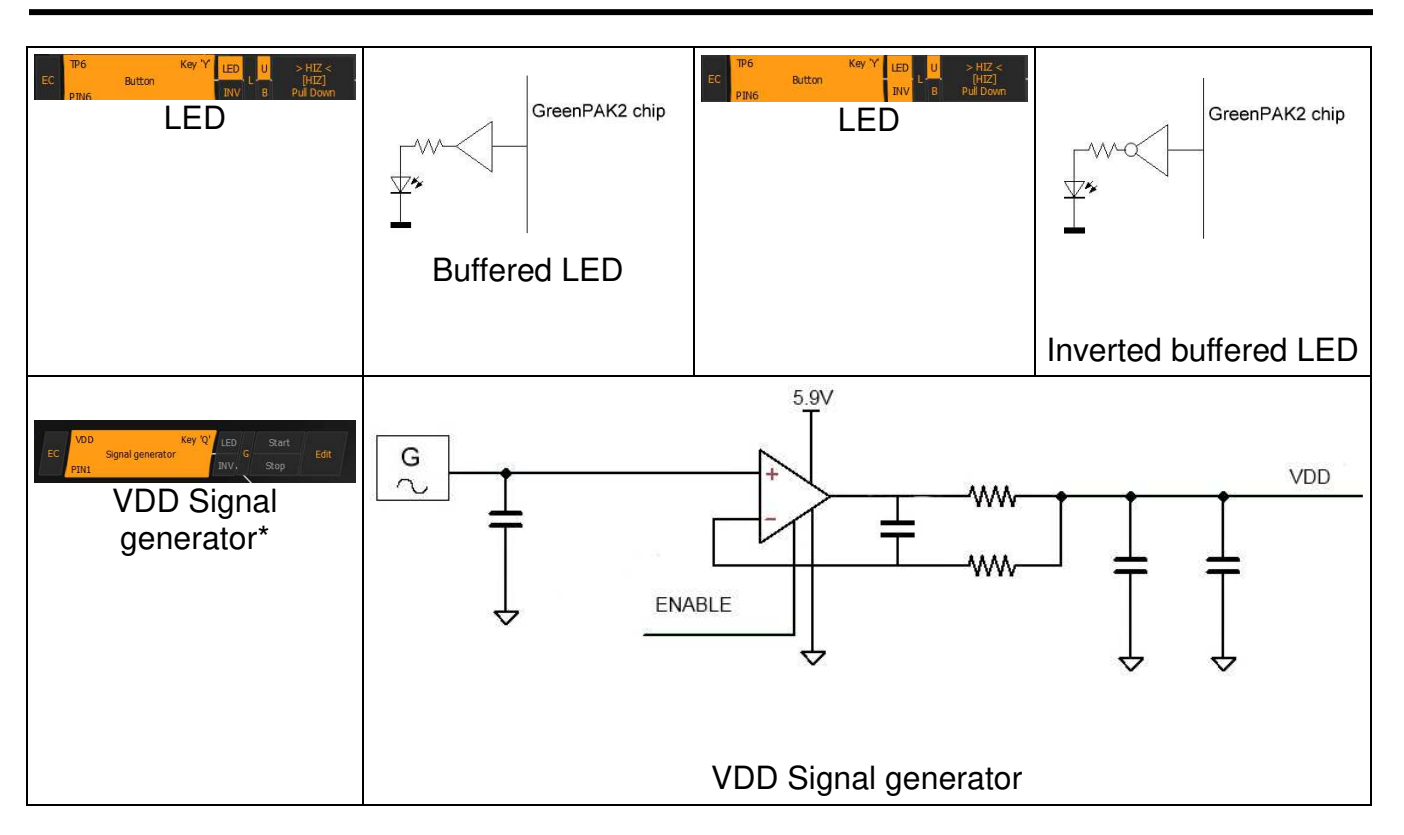

\*- VDD Signal generator works similar to other Signal generators but has wider output voltage range. It can provide maximum supply level of 5.5 V.

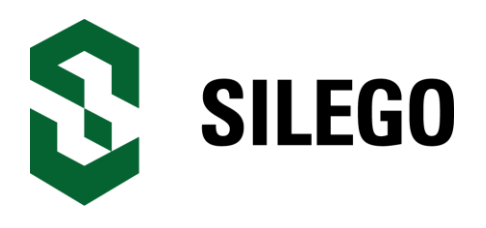

#### <span id="page-18-0"></span>**4. Example projects**

#### <span id="page-18-1"></span>**4.1. Project: Counter with clock enable**

 The first example project - Counter with clock enable is very simple. For this project we will need:

- 2 digital inputs;
- 1 digital output;
- 1 Look-Up table with two inputs;
- 1 Counter.

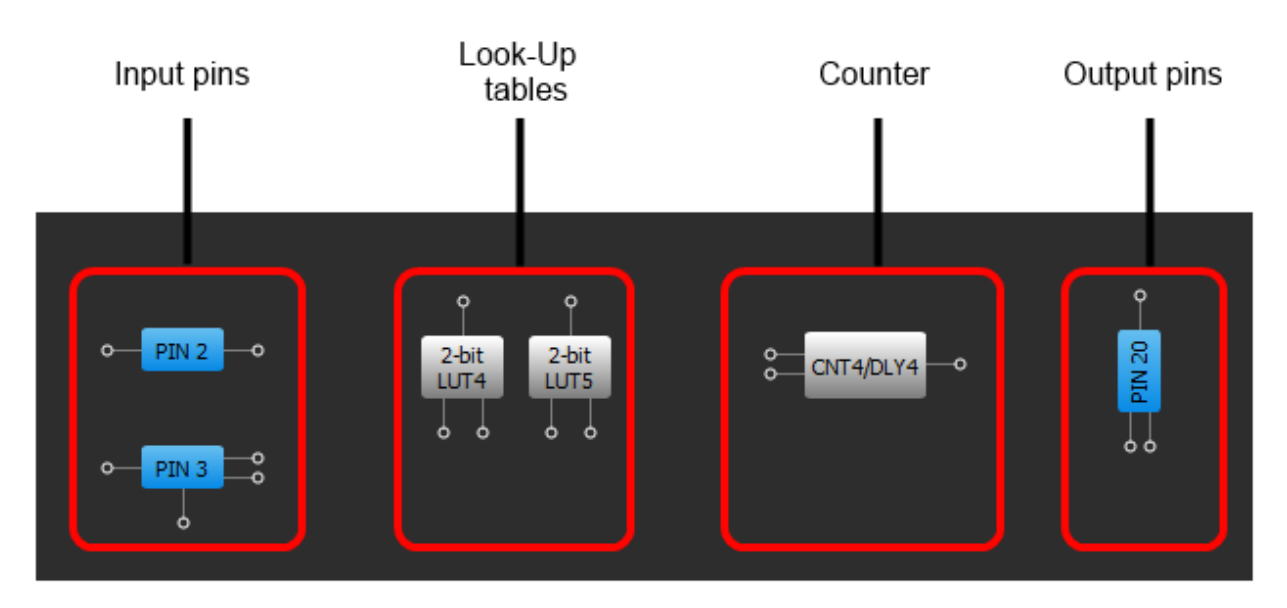

Figure 4-1. GreenPAK3 Designer

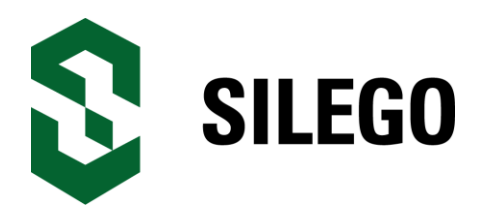

| Components List                                                   | $\boxtimes$ |
|-------------------------------------------------------------------|-------------|
| Components                                                        |             |
| $\boxminus$ I/O PADs                                              |             |
| <b>VDD</b>                                                        |             |
| PIN <sub>2</sub><br>✔<br>5.<br>≺<br>:                             |             |
| PIN 3<br>j.,<br>PIN <sub>4</sub>                                  |             |
| i<br>PIN <sub>5</sub>                                             |             |
| j.,<br>PIN 6                                                      |             |
| i<br>PIN 7                                                        |             |
| PIN 8<br>5.<br>PIN 9<br>$\frac{1}{2}$                             |             |
| 5.<br>PIN 10                                                      |             |
| i<br><b>GND</b>                                                   |             |
| <b>PIN 12</b>                                                     |             |
| <b>PIN 13</b><br>$\frac{1}{2}$                                    |             |
| <b>PIN 14</b><br>5.<br><b>PIN 15</b><br>$\frac{1}{2}$             |             |
| <b>PIN 16</b><br>5.                                               |             |
| i<br><b>PIN 17</b>                                                |             |
| ;<br>PIN 18                                                       |             |
| <b>PIN 19</b><br>$\frac{1}{2}$                                    |             |
| ✔<br><b>PIN 20</b><br>$\boxdot$ Logic gates                       |             |
| 5.<br><b>INVO</b>                                                 |             |
| i<br>INV <sub>1</sub>                                             |             |
| ⊟- Combinatorial Logic                                            |             |
| ✔<br>2-bit LUT4<br>$\frac{1}{2}$<br>✔                             |             |
| 2-bit LUT5<br>3-bit LUT0<br>$\frac{1}{2}$                         |             |
| j.,<br>3-bit LUT1                                                 |             |
| 3-bit LUT4<br>$\frac{1}{2}$                                       |             |
| 3-bit LUT5<br>5.                                                  |             |
| 3-bit LUT6<br>$\frac{1}{2}$<br><b>}</b><br>3-bit LUT7             |             |
| i<br>3-bit LUT9                                                   |             |
| ⊟∙ Analog Comparators                                             |             |
| <u>:</u><br>A CMP0                                                |             |
| A CMP1<br>5.<br><u>:</u>                                          |             |
| A CMP <sub>2</sub><br>i<br>A CMP3                                 |             |
| <b>Counters / Delays</b><br>⊢⊡                                    |             |
| 14-bit CNT0/DLY0<br>j.,                                           |             |
| ≺<br>:<br>:<br>14-bit CNT1/DLY1                                   |             |
| j<br>8-bit CNT4/DLY4<br><u>:</u>                                  |             |
| 8-bit CNT5/DLY5<br>i<br>8-bit CNT6/DLY6                           |             |
| <b>Special components</b><br>$\Box$                               |             |
| FILTER 0<br>5.                                                    |             |
| FILTER 1<br><u>:</u>                                              |             |
| RC OSC<br>P DLY<br>$\frac{1}{2}$                                  |             |
| <b>VREF0</b><br>i.                                                |             |
| VREF1<br>:                                                        |             |
| i<br>POR                                                          |             |
| <b>Combination Function components</b><br>$-$<br>5.               |             |
| 2-bit LUT0/DFF/LATCH 4<br>2-bit LUT 1/DFF/LATCH 5<br>i            |             |
| 2-bit LUT2/DFF/LATCH 6<br>;                                       |             |
| 2-bit LUT3/DFF/LATCH 7<br>i                                       |             |
| 3-bit LUT2/DFF/LATCH 2<br>5.                                      |             |
| 3-bit LUT3/DFF/LATCH 3<br><u>:</u><br>3-bit LUT8/Pipe Delay<br>5. |             |
| 4-bit LUT0/CNT2/DLY2<br>$\frac{1}{2}$                             |             |
| i<br>4-bit LUT 1/CNT3/DLY3                                        |             |

Figure 4-2. GreenPAK3 Components list

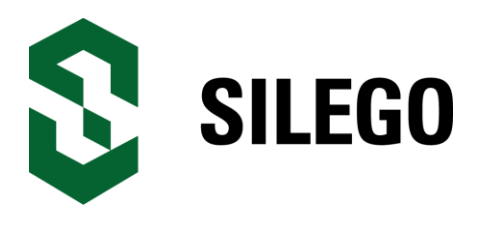

 All these components can be found in components list. If there are no components on a work area - make sure this component is enabled.

#### **Pin Configuration**

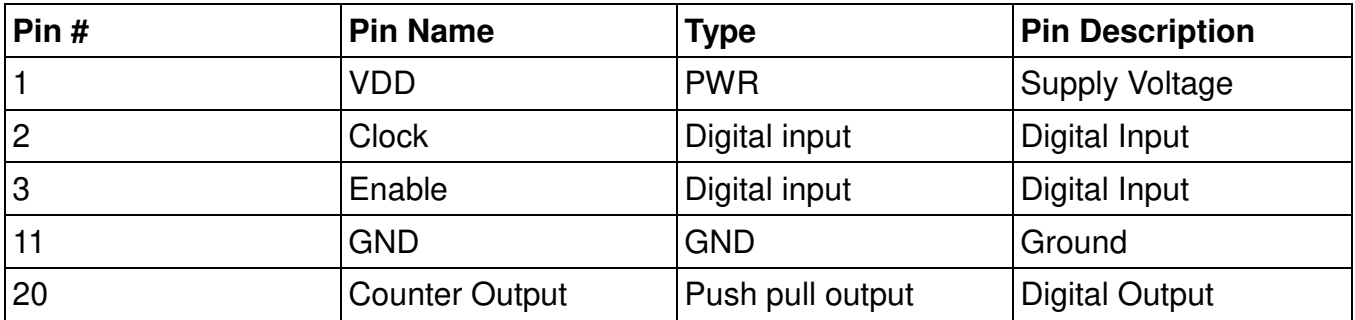

 On Figure 4-1 there are shown all the components used in project; next step is to configure selected blocks. Double click on PIN20 to open "Properties" panel. Select "1x push pull" from the drop-down menu in Pin20 properties and hit "Apply" button

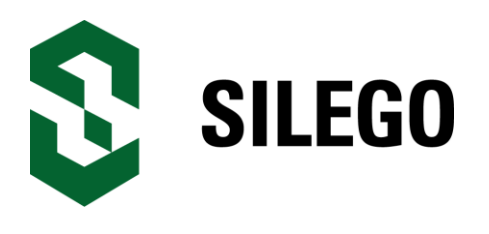

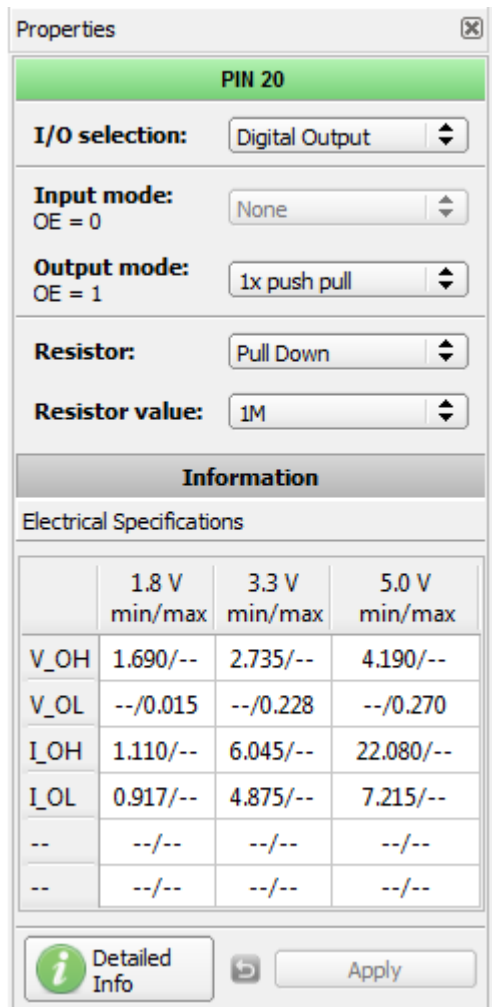

#### Figure 4-3. Pin 20 mode

 Next component in this design is Look-Up table. First Look-Up (LUT4) table is used to generate logic "1" only when there are high logic levels on both inputs (AND gate). Select AND gate from "Standard gates" drop-down menu or set table manually. Second Look-Up (LUT5) configured as NOR gate. It is used to generate reset signal for counter on PIN3 falling edge.

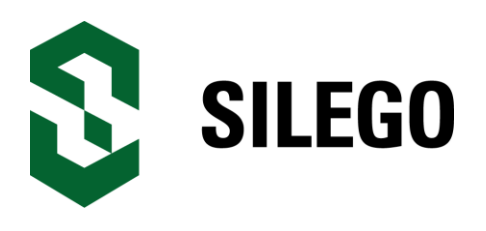

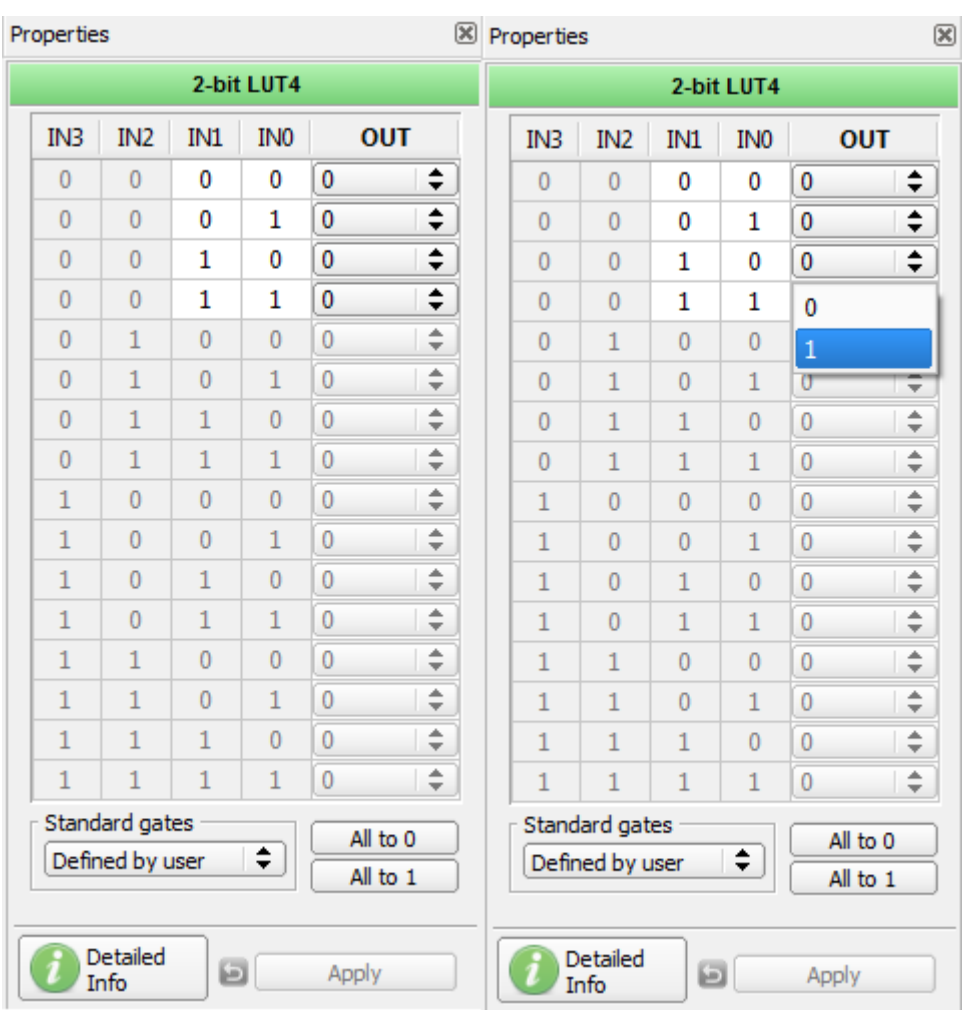

Figure 4-4. Look-Up table properties configured as AND gate

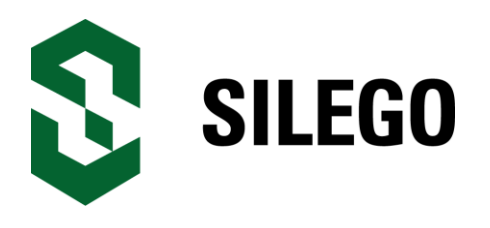

| Properties      |                  |                |                 |          | $\boxtimes$  |  |
|-----------------|------------------|----------------|-----------------|----------|--------------|--|
| 2-bit LUT5      |                  |                |                 |          |              |  |
| IN <sub>3</sub> | IN <sub>2</sub>  | IN1            | IN <sub>0</sub> | OUT      |              |  |
| 0               | 0                | 0              | 0               | 1        | ÷            |  |
| $\overline{0}$  | $\mathbf{0}$     | 0              | 1               | 0        | ÷            |  |
| $\overline{0}$  | 0                | 1              | 0               | 0        | ≑            |  |
| $\overline{0}$  | $\overline{0}$   | 1              | 1               | 0        | ÷            |  |
| $\overline{0}$  | 1                | $\overline{0}$ | $\overline{0}$  | 0        | ≑            |  |
| $\overline{0}$  | 1                | $\overline{0}$ | 1               | 0        | $\div$       |  |
| 0               | 1                | 1              | 0               | 0        | $\div$       |  |
| $\overline{0}$  | 1                | 1              | 1               | 0        | ≑            |  |
| 1               | 0                | $\overline{0}$ | $\overline{0}$  | 0        | $\hat{=}$    |  |
| 1               | $\overline{0}$   | $\overline{0}$ | 1               | 0        | ÷            |  |
| 1               | 0                | 1              | $\overline{0}$  | 0        | $\hat{\div}$ |  |
| 1               | $\overline{0}$   | 1              | 1               | 0        | $\div$       |  |
| 1               | 1                | $\overline{0}$ | $\overline{0}$  | 0        | $\div$       |  |
| 1               | 1                | $\overline{0}$ | 1               | 0        | $\div$       |  |
| 1               | 1                | 1              | 0               | 0        | ÷            |  |
| 1               | 1                | 1              | 1               | 0        | ÷            |  |
|                 | Standard gates   |                |                 |          | All to 0     |  |
| <b>NOR</b>      | ÷.               |                |                 | All to 1 |              |  |
|                 | Detailed<br>Info | Θ              |                 | Apply    |              |  |

Figure 4-5. Look-Up table properties configured as AND gate

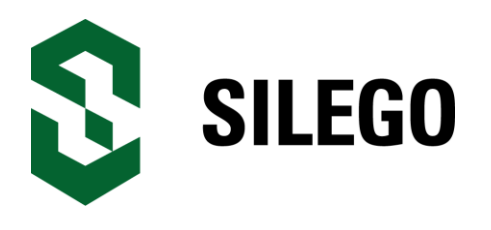

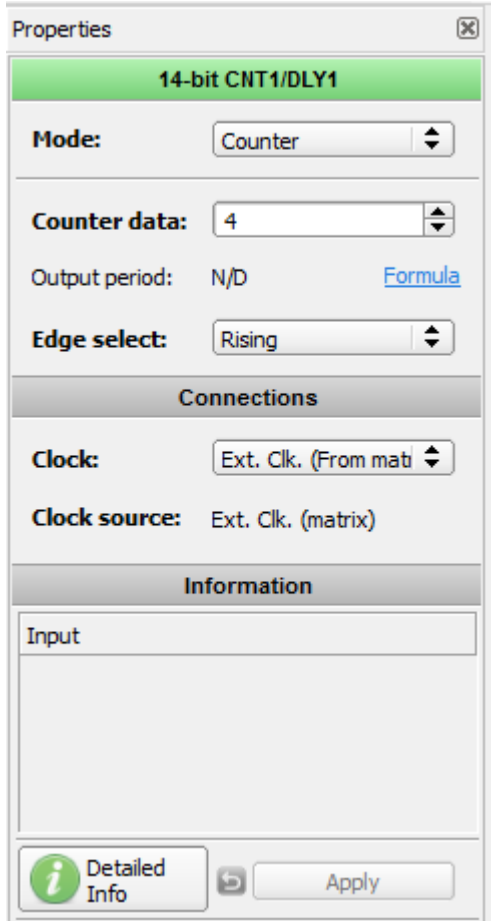

Figure 4-4. Counter properties

 Final step is to connect used components. Use Wire tool to perform this action. To connect two pins select "Set Wire" and then click on the first and the second pin of the module or modules that you want to connect. The trace will be automatically routed.

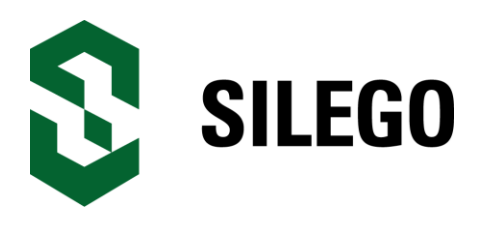

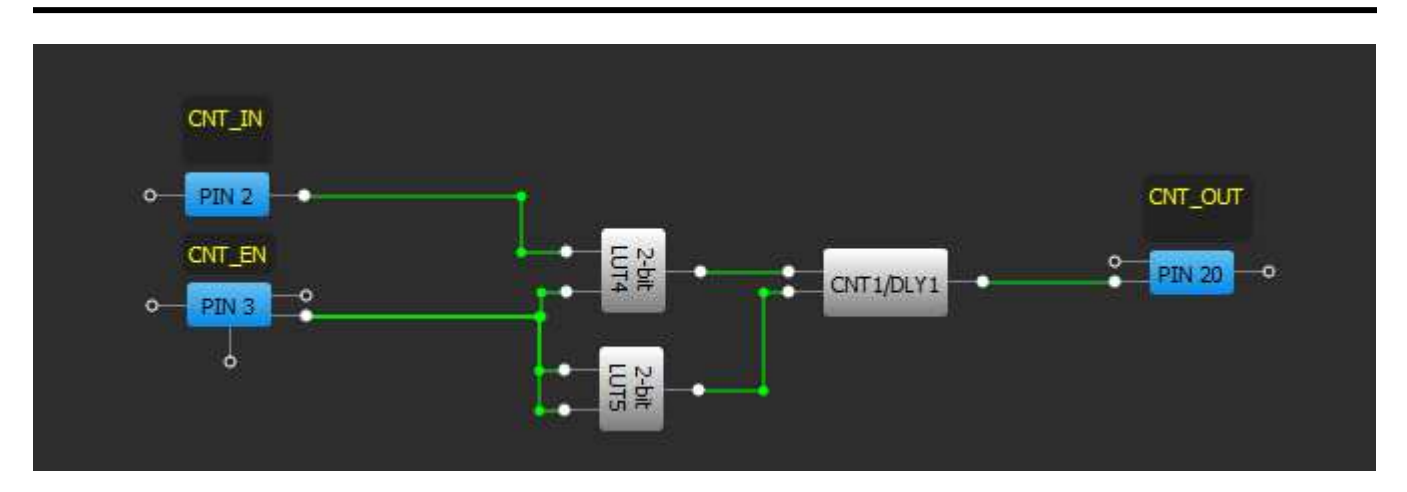

Figure 4-5. GreenPAK3 Designer

Figure 4-5 displays ready project, with configured blocks and wire connections.

 Use the GreenPAK Universal Board to test this project. Connect GreenPAK Universal Board to PC and press "Emulation" button. This will load code of your project to the chip and will enable Test Board functionality of your Dev. Board.